## **Steps to Obtain a Voter ID Enrollment and Address Verification Certificate**

- 1. Log into Titan Web.
- 2. There are two navigations paths to the Voter ID certifcate.
- 3. Path # 1: At the bottom of the Student Center page in the *Personal Information* section:
	- Update your addresses at the *Contact Information* at the bottom of the page.
	- Click on **Voter ID Enrollment Verification** to navigate to the Transcript and Enrollment Verification page.

TitanWeb Student Center Home Page

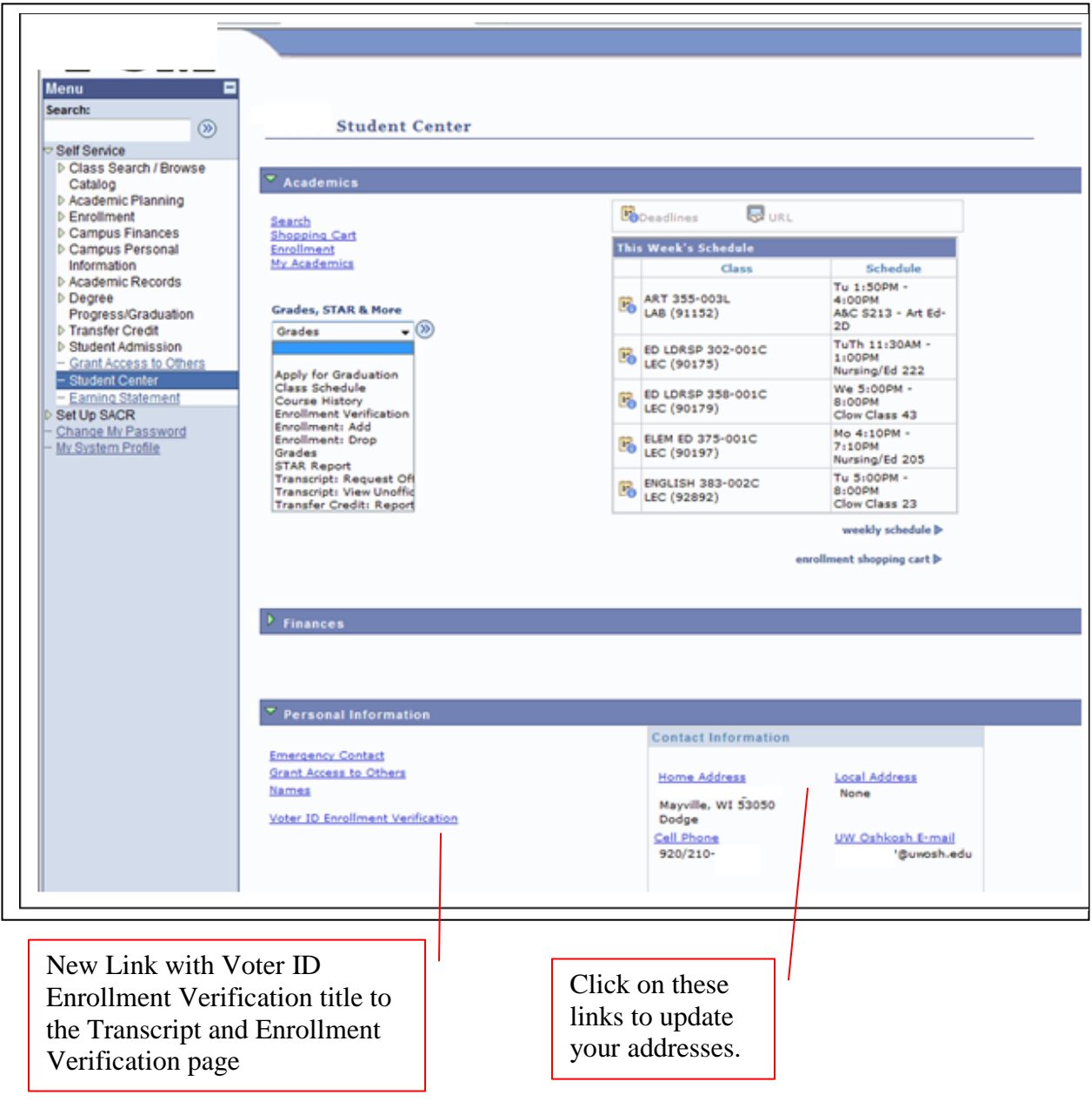

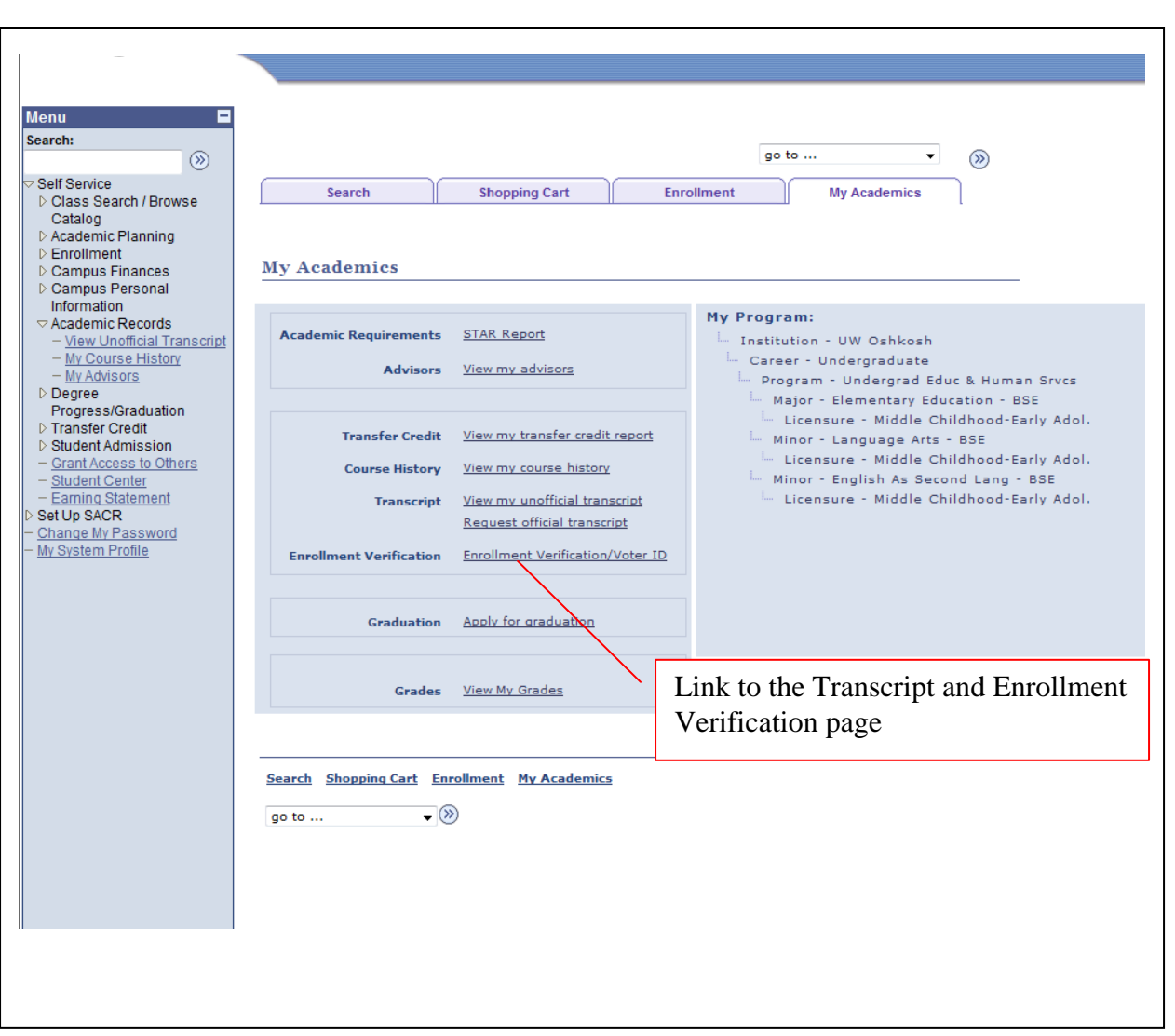

4. Or choose Path #2: Click on the My Academics Tab on the top of the Student Center page. On the My Academics page click on the **Enrollment Verification/Voter ID** link.

- 5. On the *Transcript and Enrollment Verification page*, in the *Wisconsin Voter ID Enrollment and Campus Addresss Verification Certificate* section, click on **Create Voter ID.**
- 6. The Voter ID Certificate will open as a pdf document. Print the document.

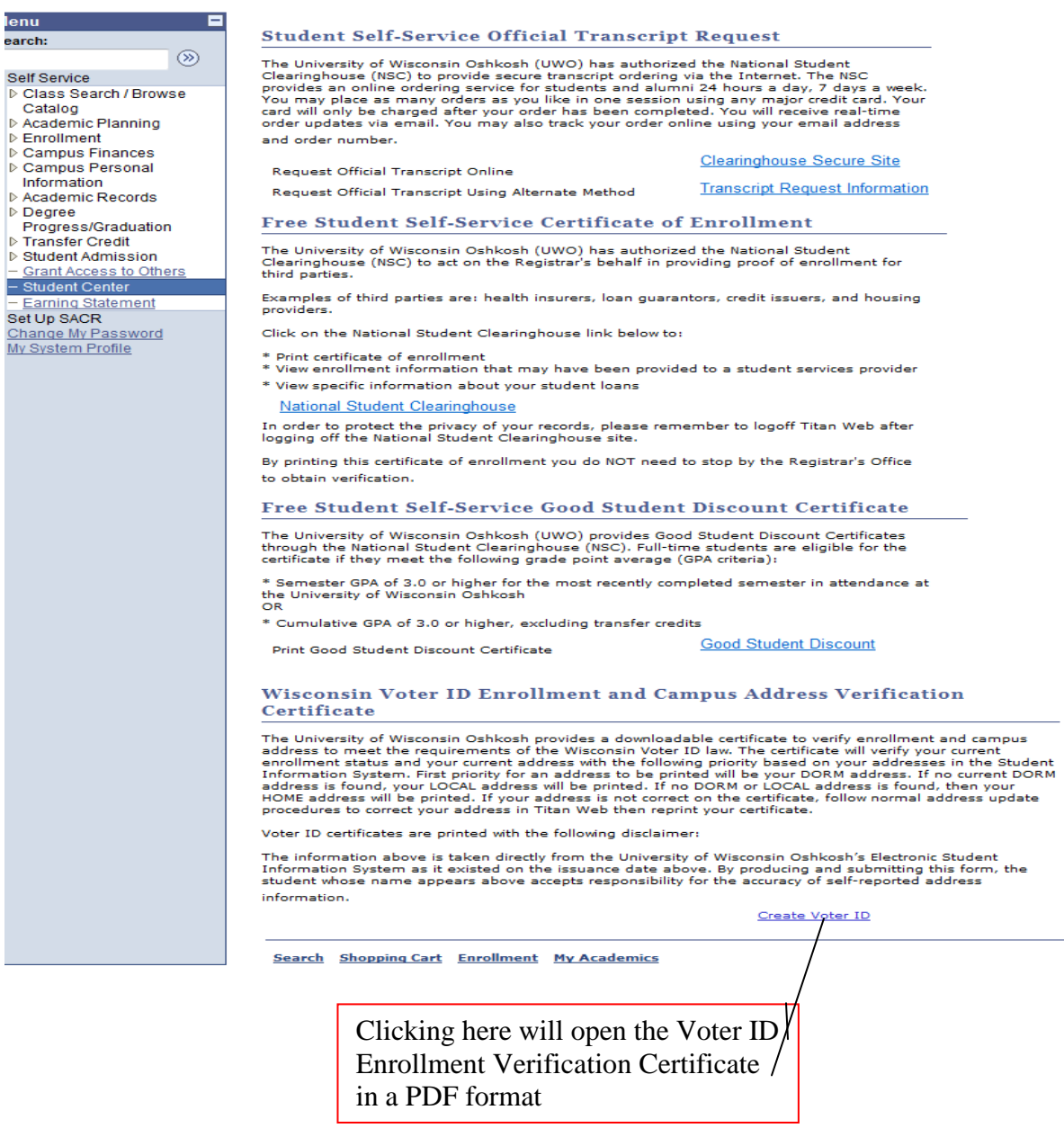

Alternate navigation path to the Transcript and Enrollment Verification page:

• From the **Grades, STAR and More** drop down menu on the Student Center Main page select Enrollment Verification. Follow steps 5 and 6 above.